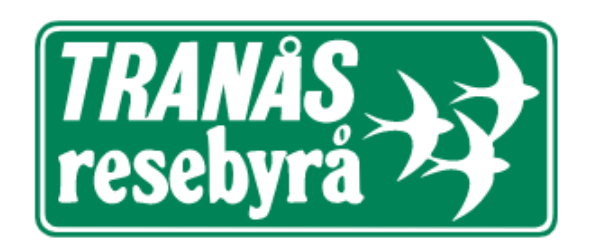

# **Manual för affärsresenärer**

powered by citycity >>

# **KOM IGÅNG**

1) Du får ett aktiveringsmail utskickat från resebyrån. (Titta gärna din i skräppost utifall att mailet hamnat där).

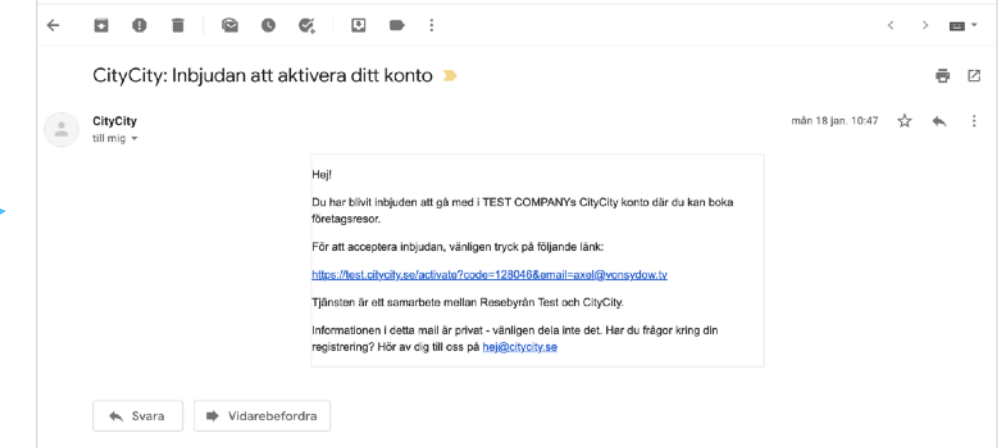

2) Klicka på länken och välj ett lösenord, svårare är det inte.

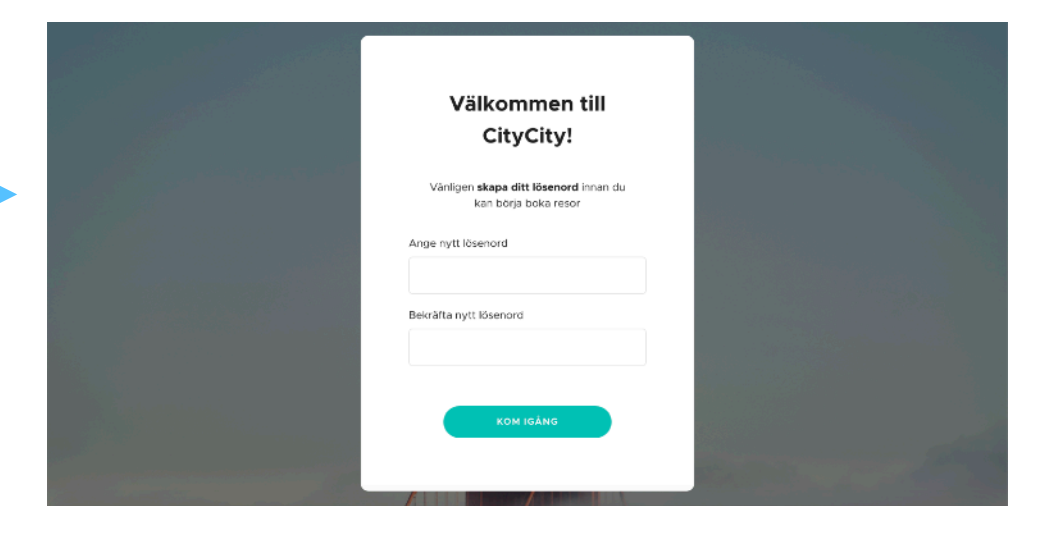

citycity >> 3) Du kan nu boka **Flyg, Tåg, Hotell och Transfer!** RESENÃR +2 Lägg till resen FRÅN  $\begin{array}{c}\n\text{m.} \\
\leftrightarrow & \text{m.}\n\end{array}$ RETUR<br>**G** Returner UTRESA<br>**G** 19 Feb Från

Vid problem, kontakta ansvarig på ditt företag eller er resebyrå.

sv  $\oplus$  Testy Tester

# **BOKA FLYG, TÅG, HOTELL, HYRBIL OCH TRANSFER**

Du kan boka hotell enskilt och bokar du flyg eller tåg kommer du automatiskt få frågan om du vill lägga till hotell på din ankomstort. Vid bokning av flyg och tåg får du dessutom frågan om du vill lägga till transfer till och från flygplats och tågstation (transfer finns inom Sverige för närvarande). Du har även möjlighet att lägga till hyrbil enskilt eller tillsammans med annan produkt.

#### **Boka dina resor**

Med CityCity bokar du och hanterar alla dina resor på ett ställe – när det passar dig! CityCity på dator och i appen CityCity i **AppStore** och **Google-Play**! Ladda ner appen redan idag!

### **Boka åt andra**

Beroende på de inställningar ditt företag gjort kan du under Resenärer söka fram och boka resor åt dig själv och dina kollegor. Du kan boka för upp till 9 personer.

### **Gästbokning**

Beroende på de inställningar ditt företag gjort kan du boka åt gäster som ännu inte har en resenärsprofil.

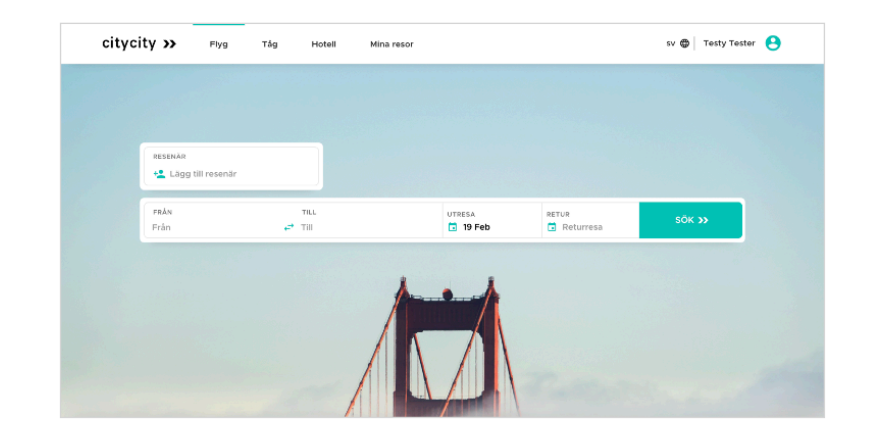

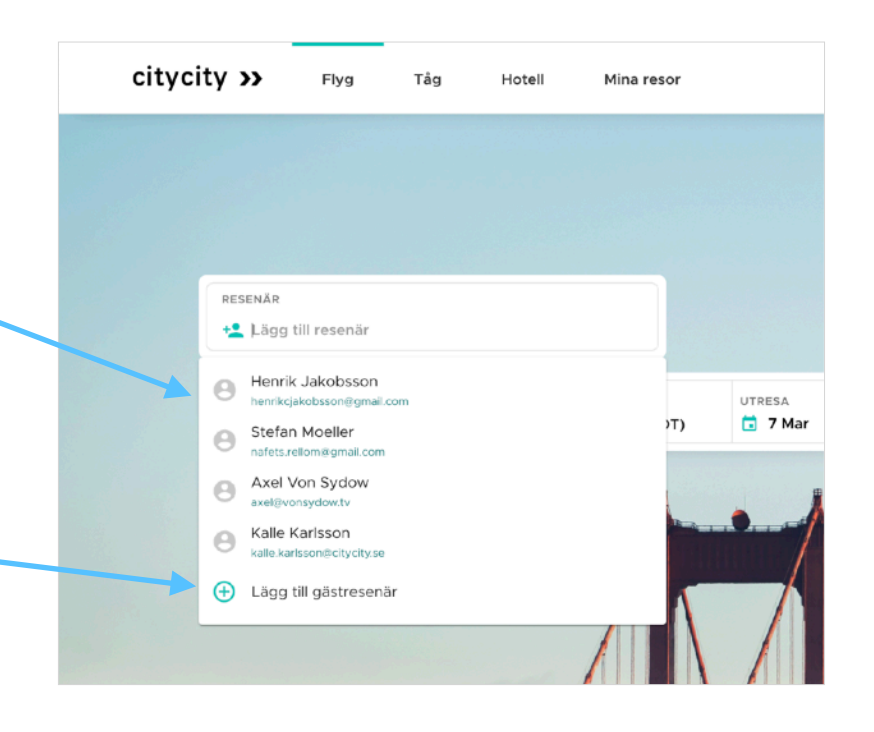

### **FLYG**

Boka flyg en väg eller tur- och returresa. För tur- och returresa väljer du först valfri utresa, priset som visas inkluderar åtminstone en valbar returresa men du kan välja valfri returresa som eventuellt har ett högre pris som då läggs på priset som visats för utresan.

Genom denna smarta funktion kan du fritt kombinera olika flygbolag och sy ihop exakt den tur- och returresan som passar dig!

### **Sortera flyg**

**Sortera** möjliga flygavgångar på t.ex. avgångstid, ankomsttid, lägsta pris eller avtalspris.

### **Filtrera flyg**

I **filter** kan du filtrera fram de avgångar som passar dig bäst - t.ex. genom att ange antal byten, avgångstid, maximal restid och vilka flygbolag som ska visas. Filtret är dynamiskt och förhåller sig till tillgängliga flygavgångar.

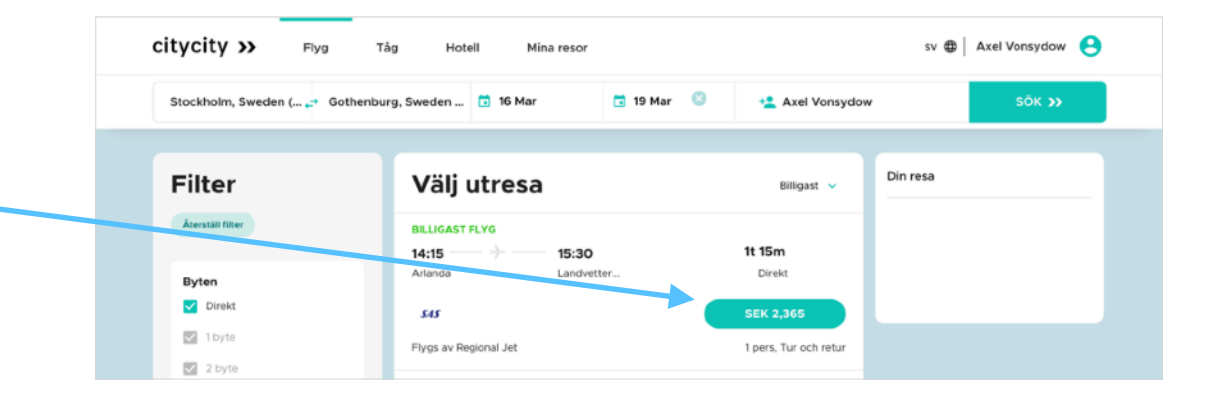

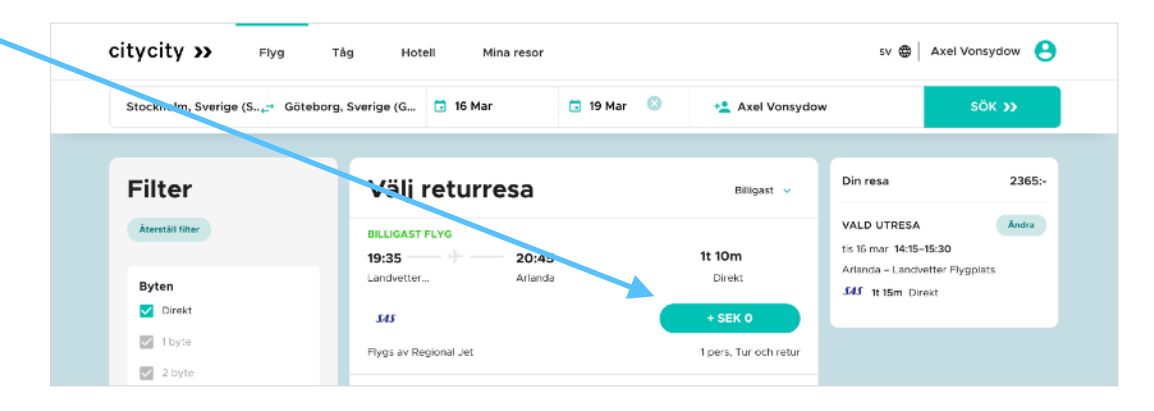

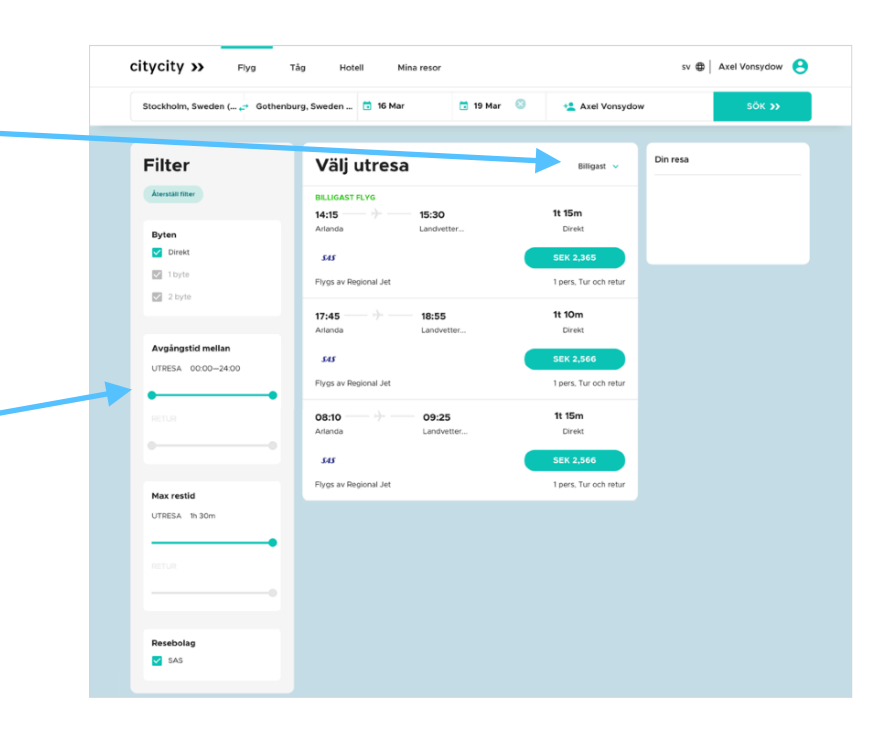

# **TÅG**

Boka tåg en väg eller tur- och returresa. För tur- och returresa väljer du först valfri utresa och sen valfri returresa. Priserna som visas är utresan och returresan var för sig.

För att bestämma ett exakt pris och biljettyp så trycker du först på den avgång du vill boka för att sen välja biljett bland 1a klass och 2a klass samt om du vill ha Ej ombokningsbar, Ombokningsbar eller Återbetalningsbar.

#### citycity » sv @ Testy Tester Flyg  $Tag$ Mina resor Hotel Göteborg C C 28 Mar **CL 30 Mar**  $\bullet$ +2 Testy Tester Din resa Välj utresa .<br>VÄLJ TILL VÄNSTE  $\leftarrow$  27 Mar Måndag 28 Mars 2022 29 Mars 2 klass 1 klass 04:59-08:25 fr.  $850$ :-Restid 3t 25m 639: fr. 850:-639: fr.  $439:$ 05:50-08:57 r. 185.

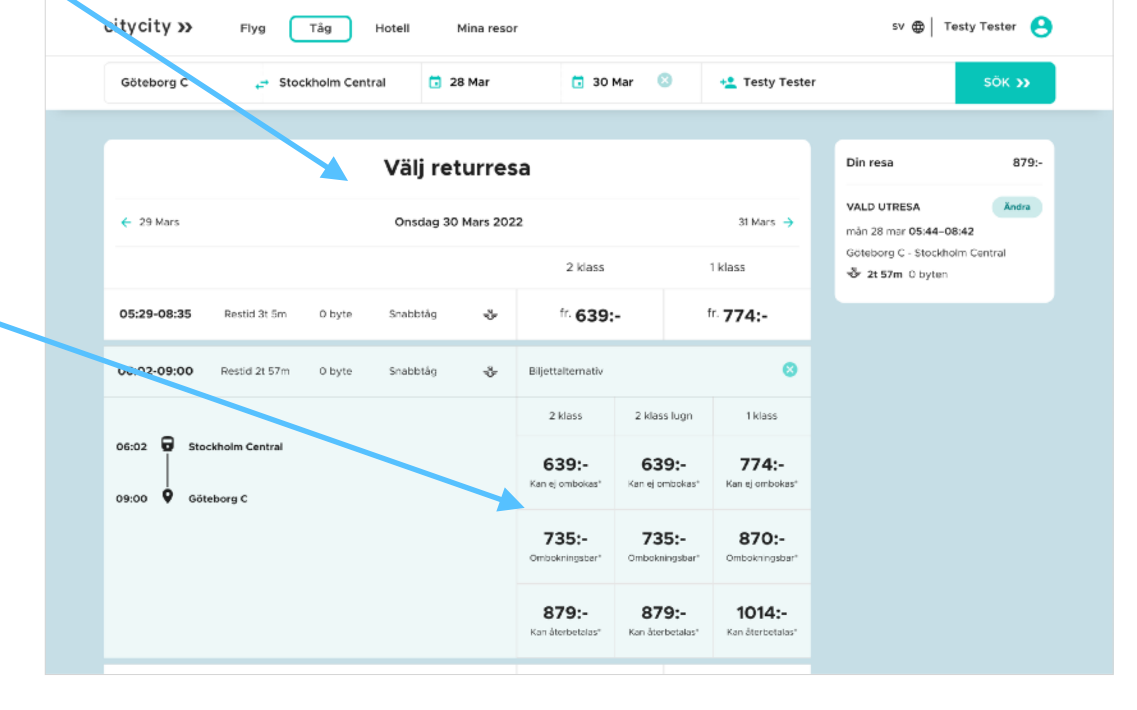

### **Välj sittplats**

Efter du valt dom avgångar som passar dig bäst kan du välja att sittplats. Det gör du genom att tryck på "Välj plats" för att sen få se platskartan som visar hela tåget samt dess planerade färdriktning. Vänligen notera att platskarta inte är tillgängligt för alla tåg.

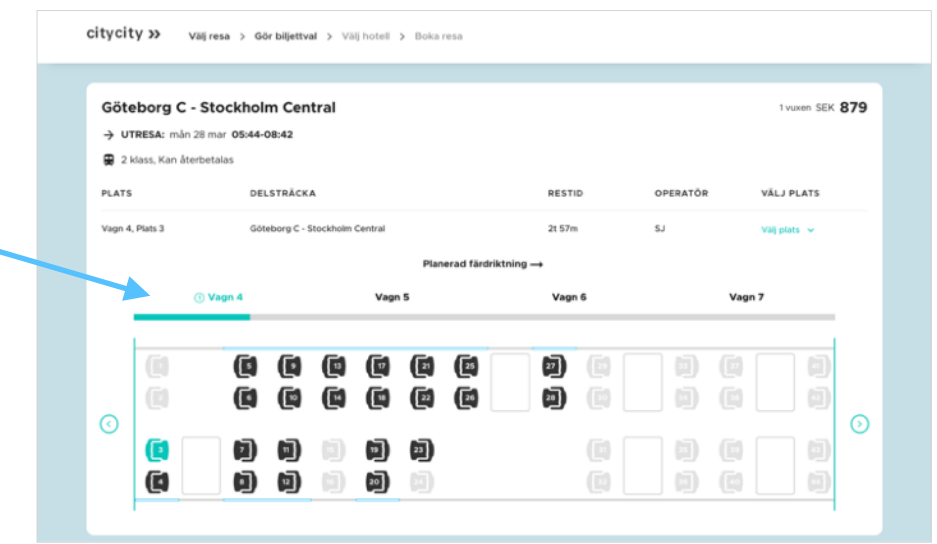

### **TRANSFER**

Du lägger till transfer i samband med att du gör en tåg eller flygbokning. När du befinner dig på utcheckningssidan finns det en knapp "LÄGG TILL TRANSFER".

Om du klickar på knappen öppnas en modal där du väljer vilken anslutning du vill lägga till transfer för, till exempel om det är till eller från Arlanda Flygplats. Därefter anger du adress vill ansluta till för att sen välja din transfer.

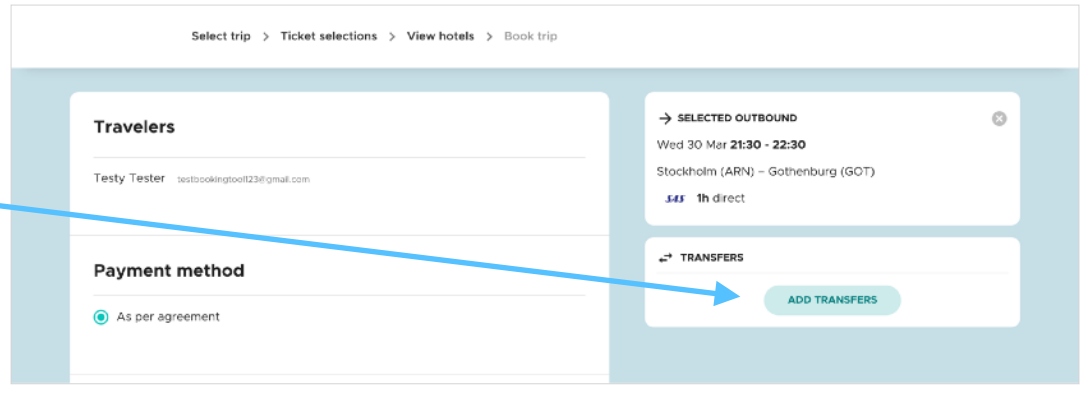

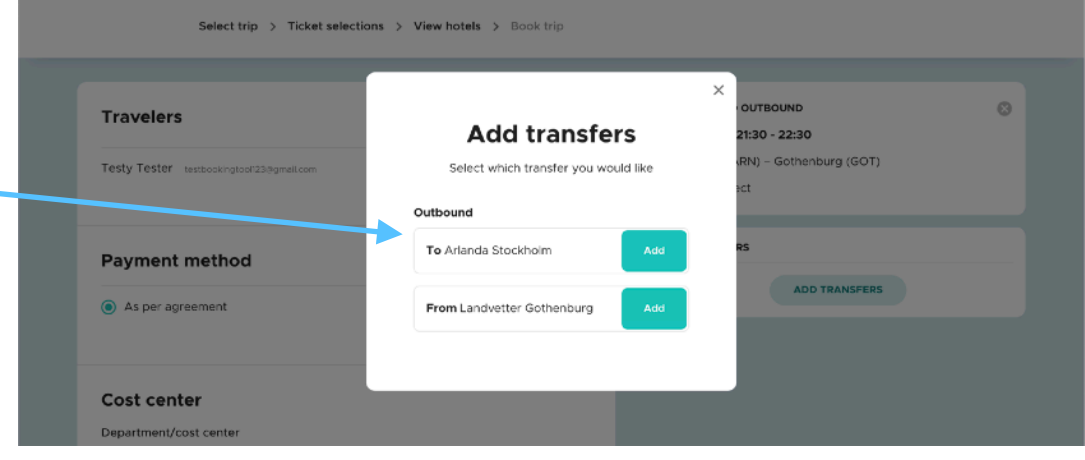

#### **Transfer-alternativ**

Inom Sverige kan man boka Flygtaxi, ArlandaExpress och Flygbussarna.

I dagsläget finns bara transfer att boka inom Sverige men vi kommer även att addera transfer utomlands.

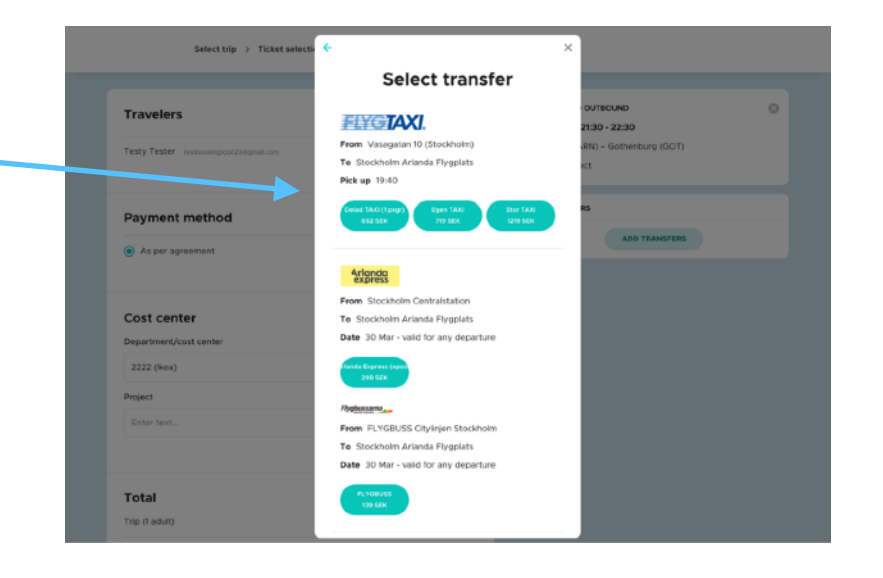

### **HYRBIL**

Sök på en stad eller en specifik adress samt ange datum och tid för att få fram sökresultat för alla bilar i området från dom stora och välkända hyrbils-leverantörerna (Avis, Hertz, Europcar, Sixt, Budget m fl).

### **Välj bil**

Välj den bil som passar dina behov bland dom tillgängliga bilar som visas i sökresultatet. När du söker kan du även välja om bilen ska lämnas tillbaka på samma eller annan adress.

### **Fordonsbeskrivning**

För varje sökresultat får du en beskrivning av varje bil med specifikationer kring växellåda, antal säten, om bilen är elektrisk, om körsträcka är inkluderad osv.

### "**Din deal" för vald bil**

När du valt bil kommer du i nästa steg vidare för att se mer information kring din valda hyrbil. Du kan även klicka upp för att se detaljer kring hämtningsinstruktioner såsom exakt adress och telefon att ringa till upphämtningsstället.

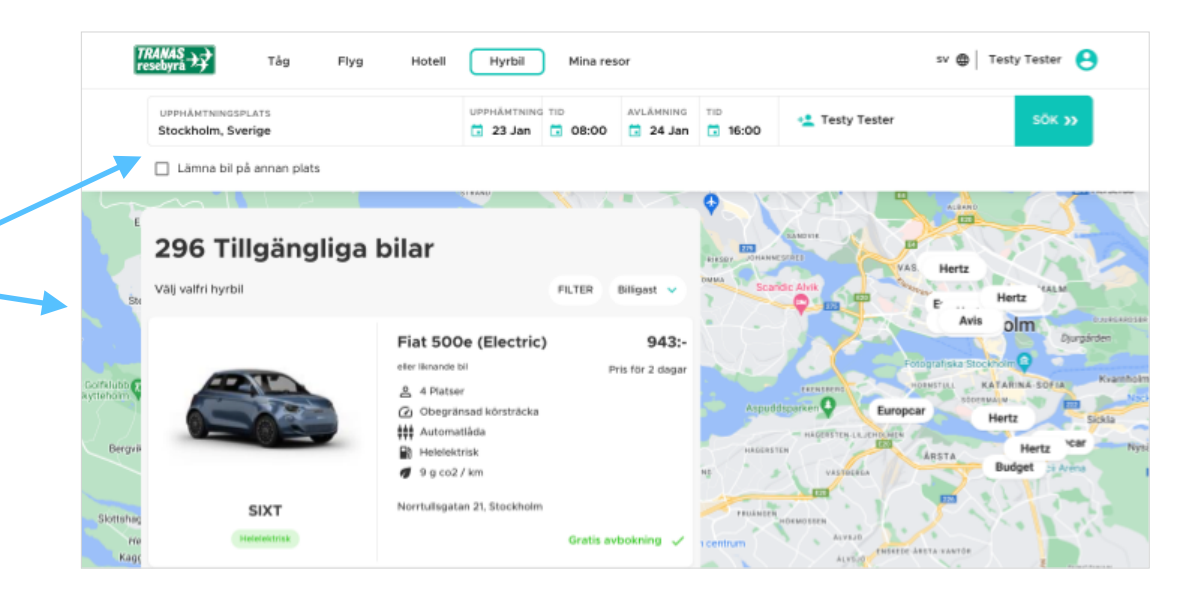

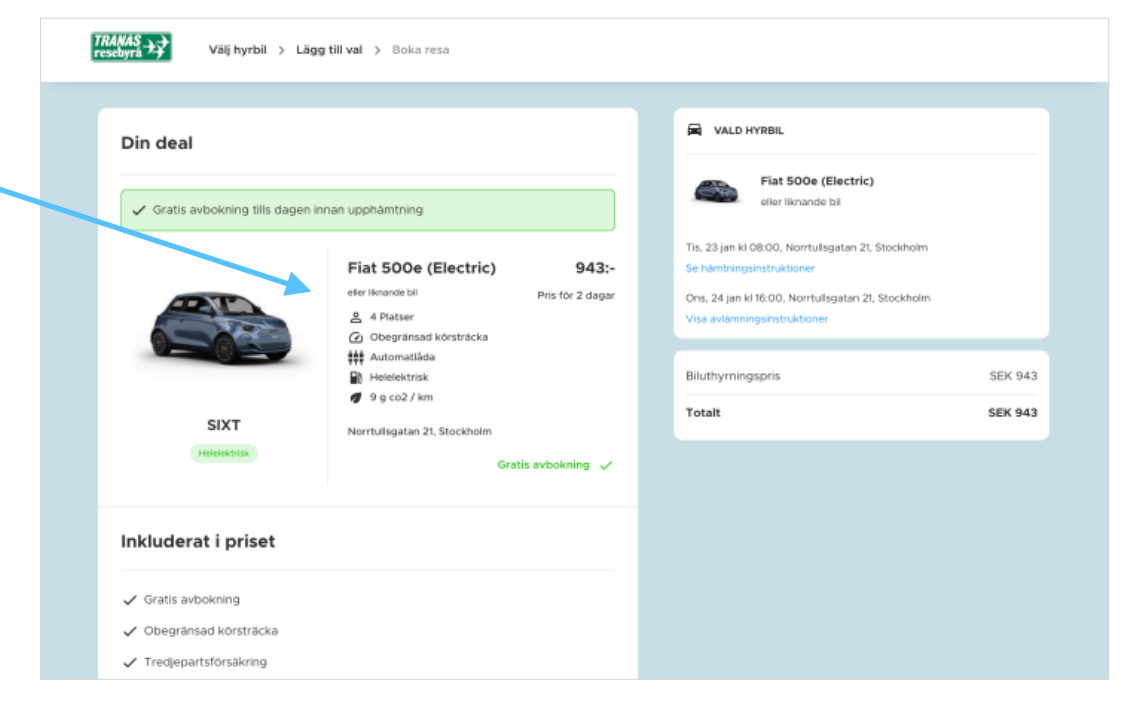

## **HOTELL**

Med vår nya innovativa design ser du precis var hotellet är beläget och kan enkelt jämföra olika hotell. Sök på en stad eller en specifik adress och du kan också sätta ut en "pin" på kartan för enklare navigering.

### **Avtalspris**

Har ert företag avtalspris för t.ex. flyg, tåg eller hotell och ditt företag lagt in dessa i CityCity visas avtalspris automatiskt i sökresultaten och kan bokas.

### **Förhandlat pris**

Förhandlat pris är pris förhandlat av resebyrån.

#### citycity >> sv  $\bigoplus$  Axel Von Sydow  $\bigoplus$ Mina reso Tåg  $7 Ma$  $\overline{3}$  8 Mar +<sup>2</sup> Axel Von Sydov  $1143:$  $1154:$ 1095 KVARTERE **FILTER**  $\equiv$  LISTA 590 1038 1310:  $472:$ Hobo 795:-\*\*\*\*\* @ 178 m från centrun 1 rum 1 natt för 795 1030: ROSENBAD EBER **At Six Preferred** 1645: Lvx 1 rum 1 natt för 1645: IDDARHOLMEN 1250:-\*\*\*\*\* 0 190 m från cent 1250:-KVARTERE Gratis avbokning v 1071:-Hotel

### **Filtrera hotell**

I Filter kan du filtrera på de hotell som passar dig bäst - t.ex. bara visa hotell med fri avbokning, frukost ingår, antal stjärnor, prisintervall mm. Sortera möjliga hotell för din vistelse på t.ex. närmaste, billigaste, antal stjärnor eller avtalspris.

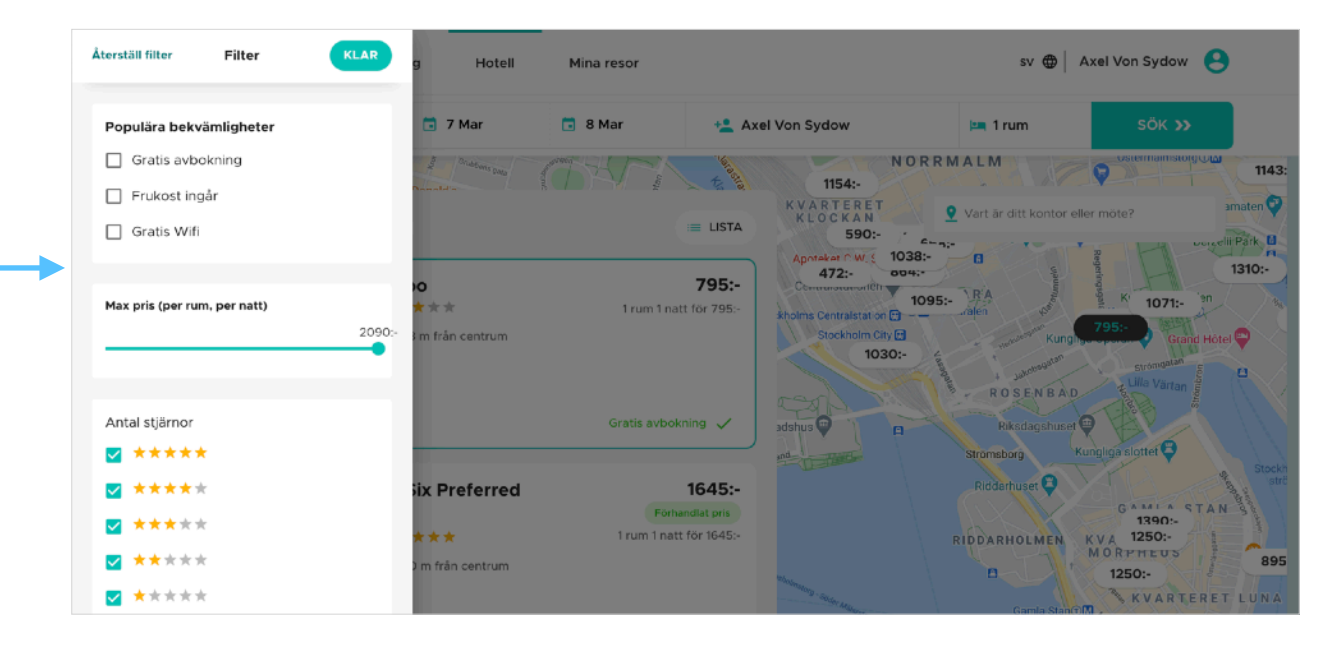

## **HOTELLGARANTI OCH BETALNING**

### **Hotellgaranti**

Vissa hotell kräver en betalningsgaranti för bokningen och beroende på ditt företags inställningar kan du bli ombedd att lämna ett betalkort som garanti (var lugn, betalar du på hotellet drar hotellet inga pengar).

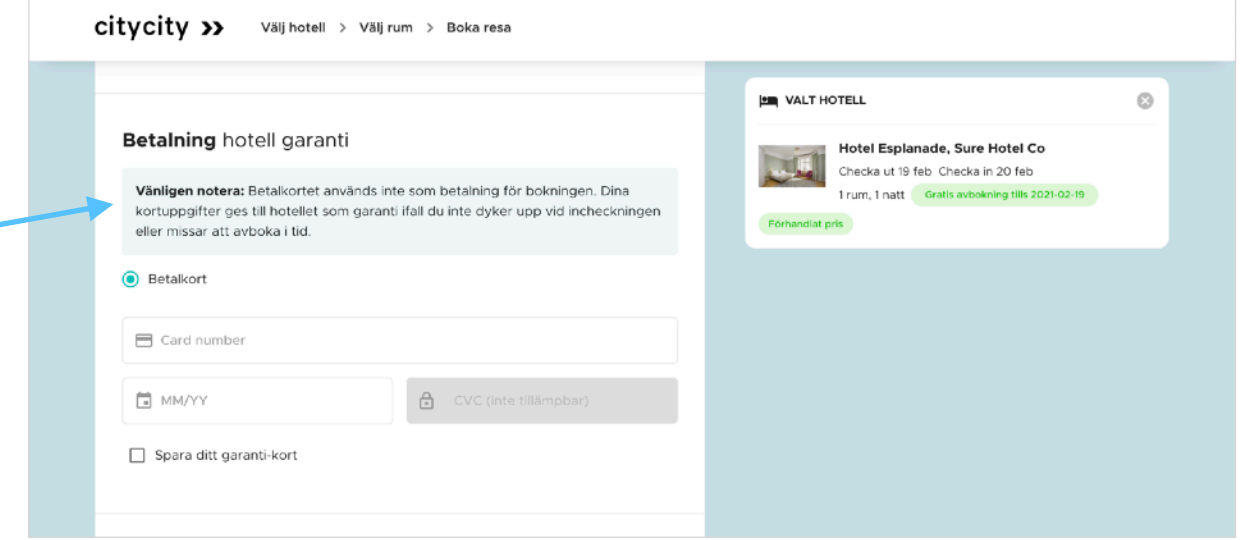

### **Hotellbetalning**

Hotellbokningar inom Sverige förbetalas via resebyrån men för bokningar utomlands gäller "betala på hotellet". Vill man ha förbetalt hotell även utomlands, kontakta resebyrån.

# **UTANFÖR RESEPOLICY**

I CityCity kan ert företag ha satt upp regler för vad som får och inte får bokas. För sådant som inte får bokas visas "Utanför Policy".

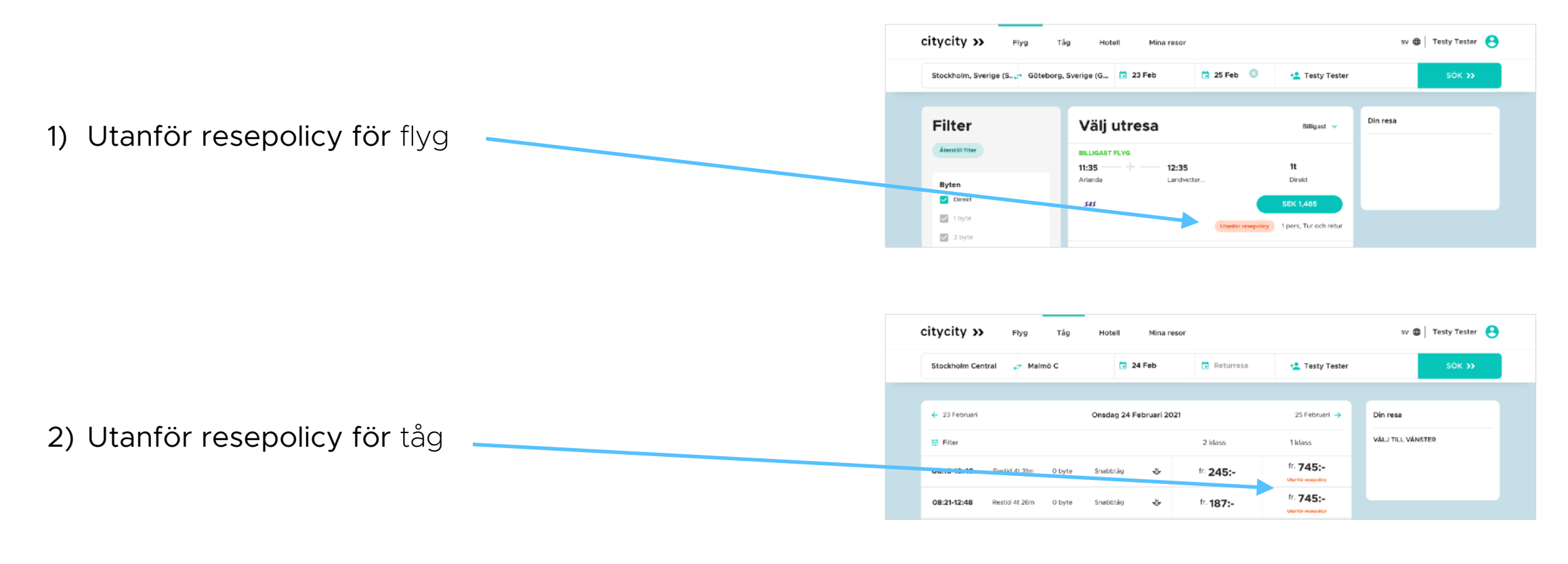

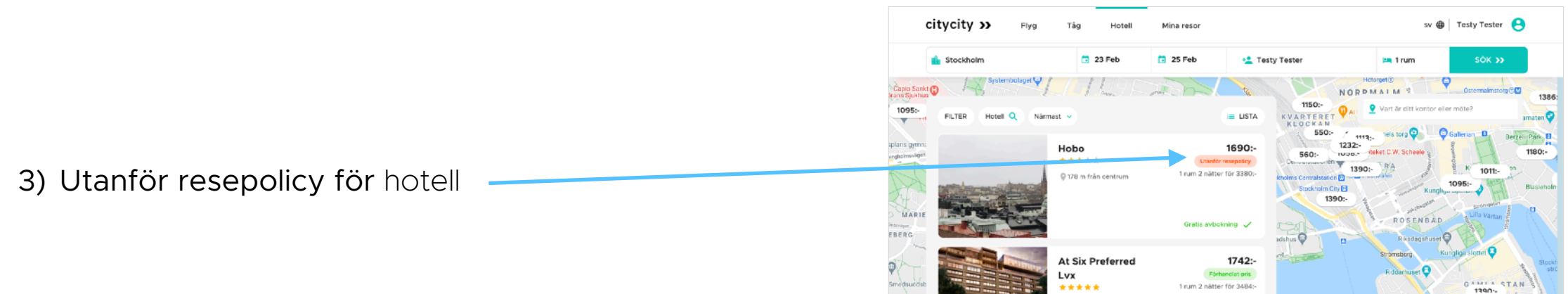

# **BOKNINGSBEKRÄFTELSE**

När du bokat ser du en sammanställning över din bokning på skärmen.

Strax efter bokningen får du också per e-post en bokningsbekräftelse med specifikation över din bokning samt t.ex. nyttig information om aktuell flygplatsterminal mm.

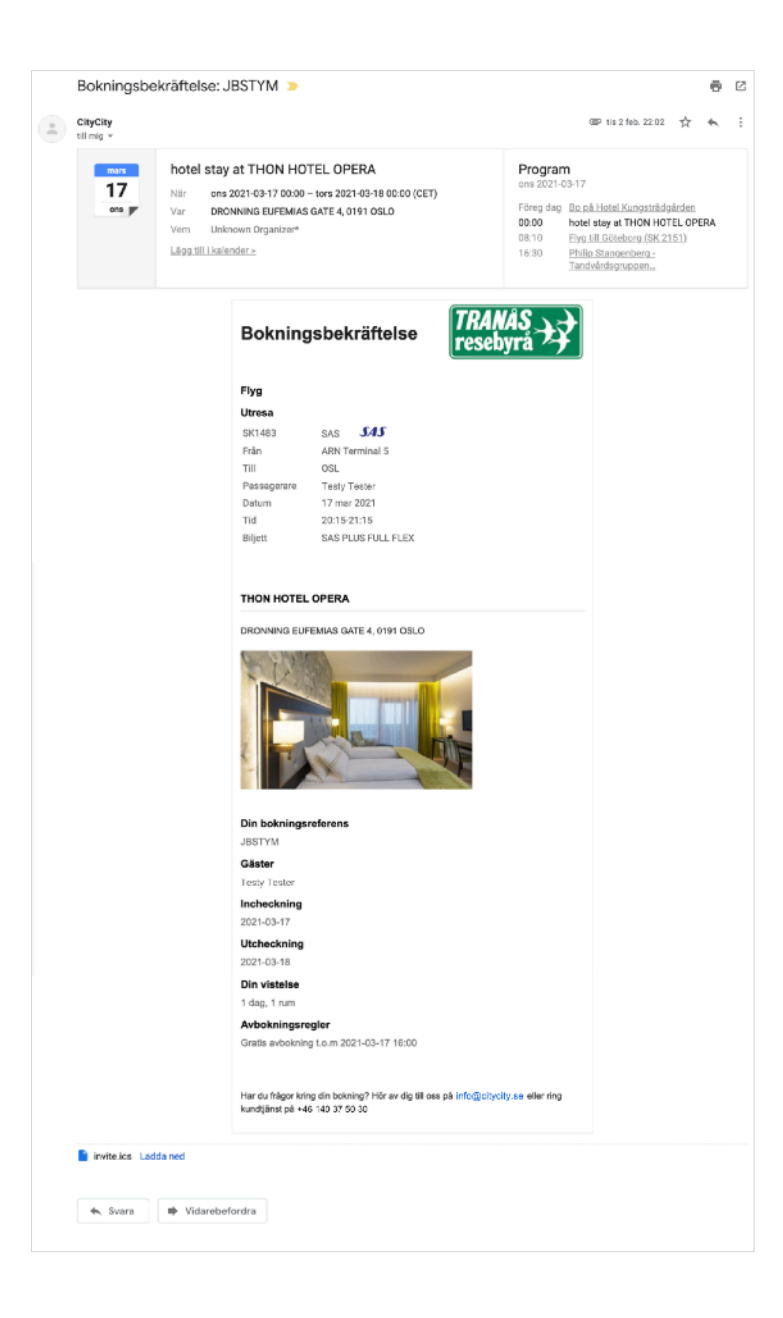

### **Spara bokning till din kalender**

Med stöd för dom flesta mailklienter kan du enkelt spara din bokning till din kalender.

### **MINA RESOR**

Under fliken Mina resor finner du en lista över alla dina tidigare och kommande resor och du kan **enkelt avboka din bokning**. Här listas alla dina resebokningar som är gjorda såväl online som via resebyråns kundservice.

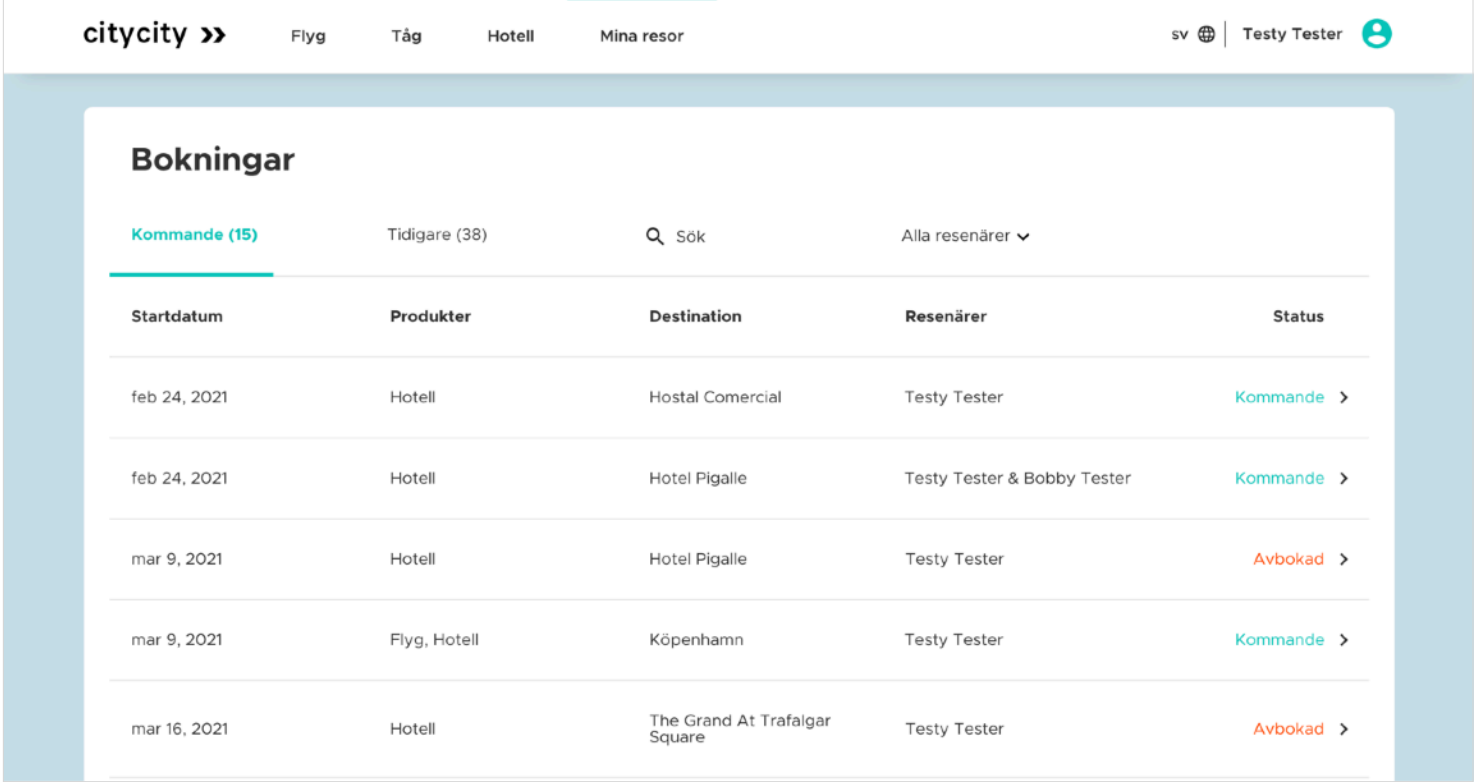

### **PROFIL**

**Språk / Language:** Uppe till höger kan du enkelt växla språk mellan svenska (SE) och engelska (EN) och fler språkval kommer.

### **Din profil**

Genom att klicka på ditt namn uppe till höger hittar du din profil. Det är bra att kontrollera att informationen i din profil är korrekt och ändra samt komplettera om någon uppgift är felaktig eller saknas så blir det ännu enklare att boka och resa.

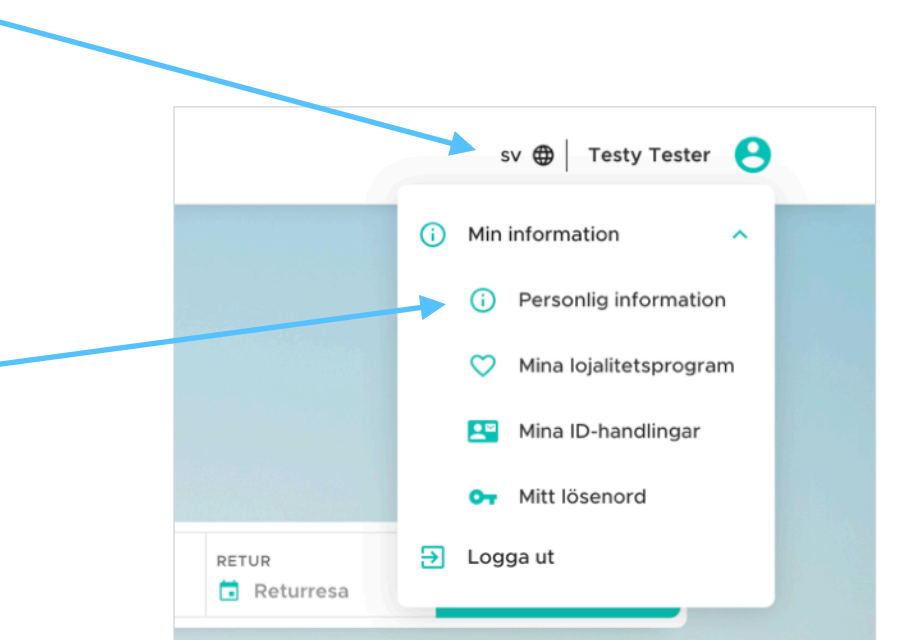

### **Poäng på varje resa!**

Här kan du också lägga till lojalitetskort för t.ex. Eurobonus, SJ-prio och liknande så att du tjänar poäng på varje resa.

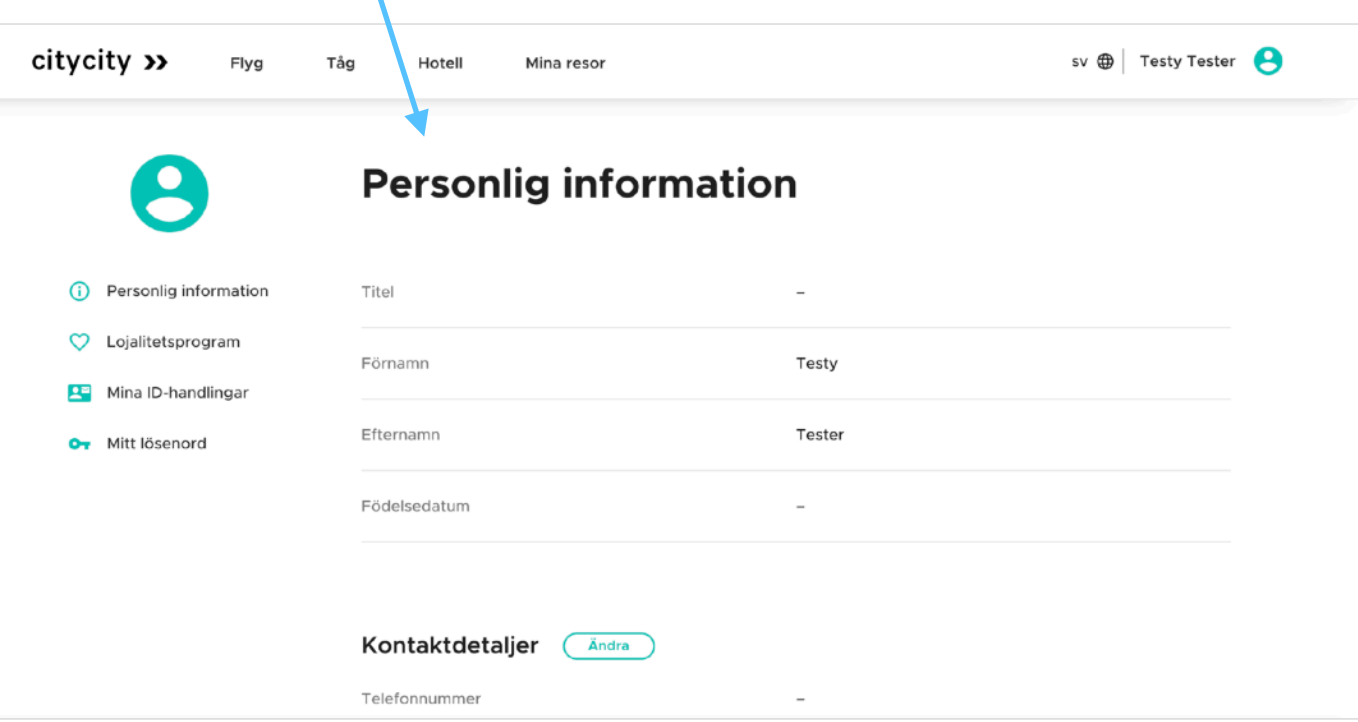